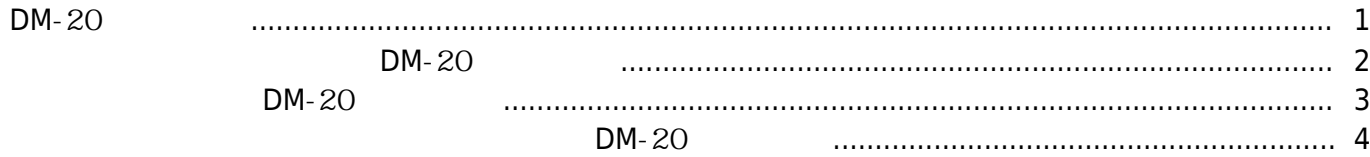

, [BioStar 2,](http://kb.supremainc.com/knowledge/doku.php?id=tag:biostar_2&do=showtag&tag=BioStar_2) ["DM-20"](http://kb.supremainc.com/knowledge/doku.php?id=tag:dm-20&do=showtag&tag=%E2%80%9CDM-20%E2%80%9D)

## <span id="page-1-0"></span>DM-20

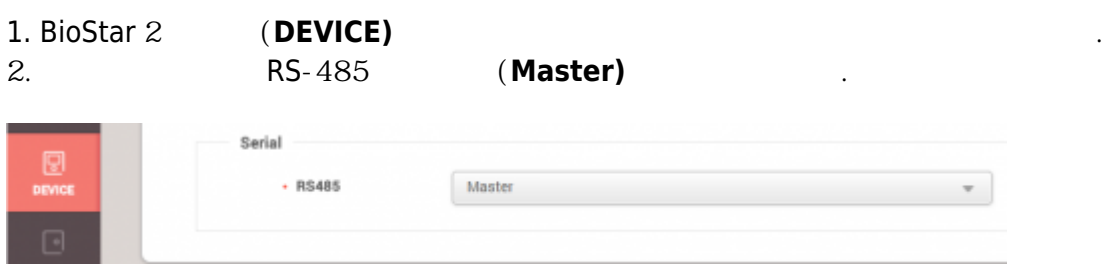

## 3. **(Apply)**

선택하십시오.

## 4. 장치에서 마우스 오른쪽 버튼을 클릭한 뒤 **슬레이브 장치 검색(Search Slave Devcie)**

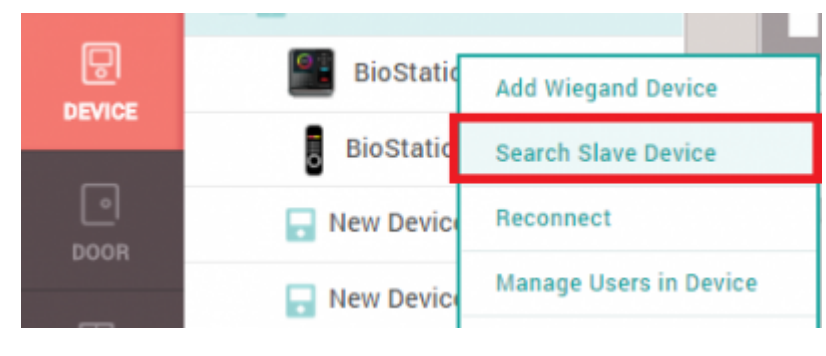

5. RS-485
71. DM-20

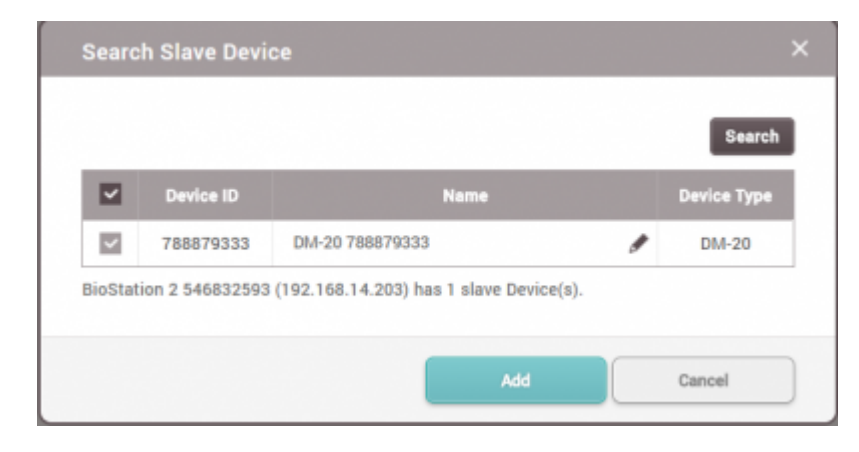

6. **추가(Add)**를 클릭하십시오.

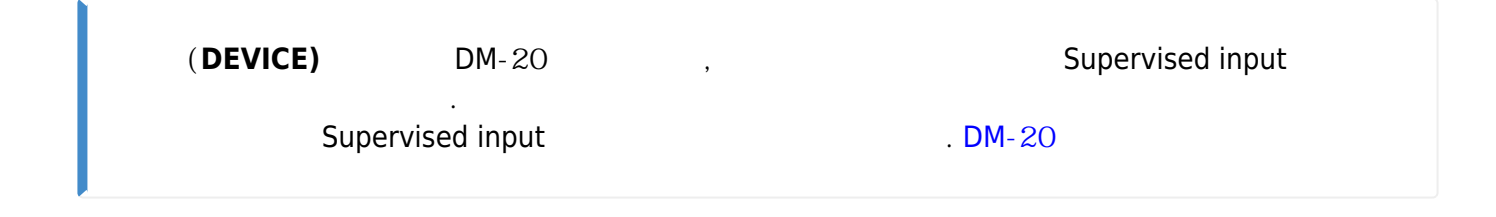

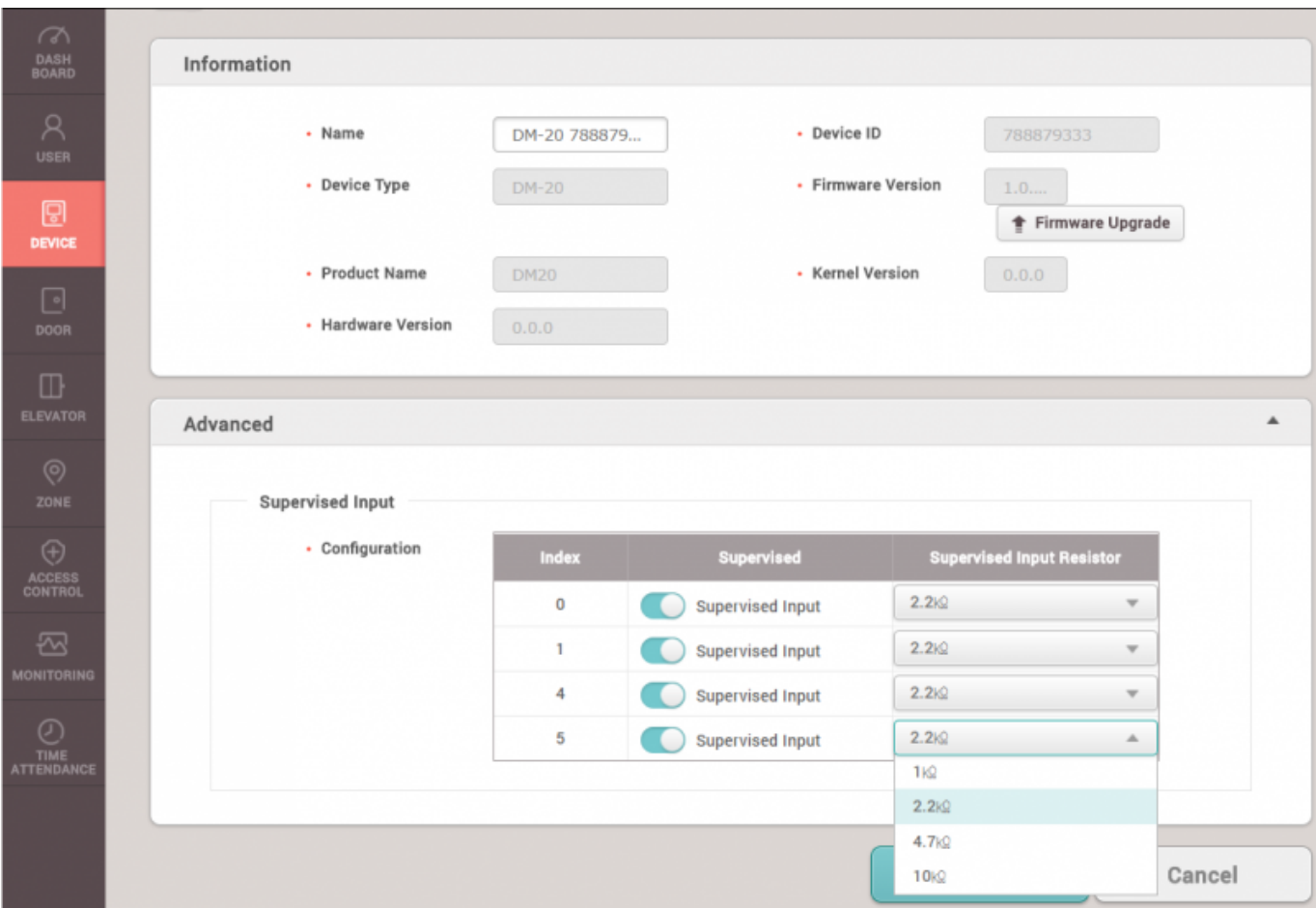

 $[DM-20$  ]

## **장치 작업 조건 및 동작에 DM-20 구성하기**

<span id="page-2-0"></span>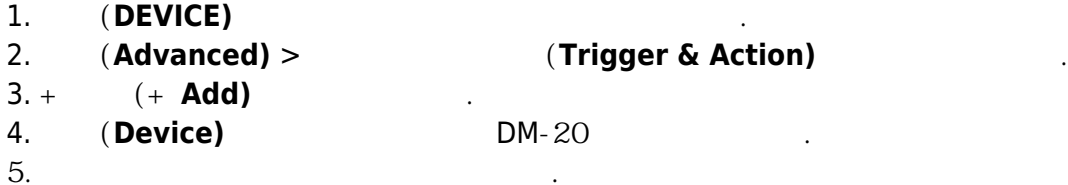

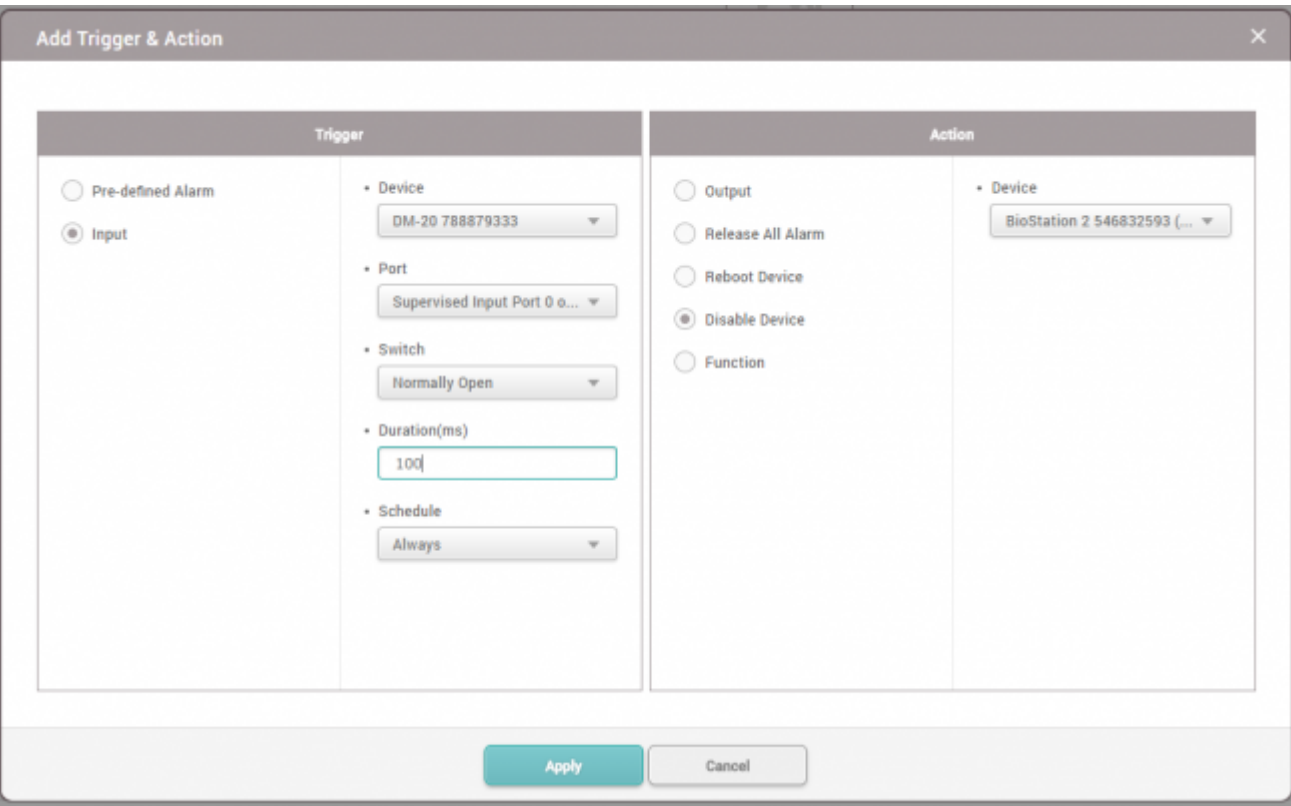

 $DM - 20$ 

Wiegand Reader

<span id="page-3-0"></span>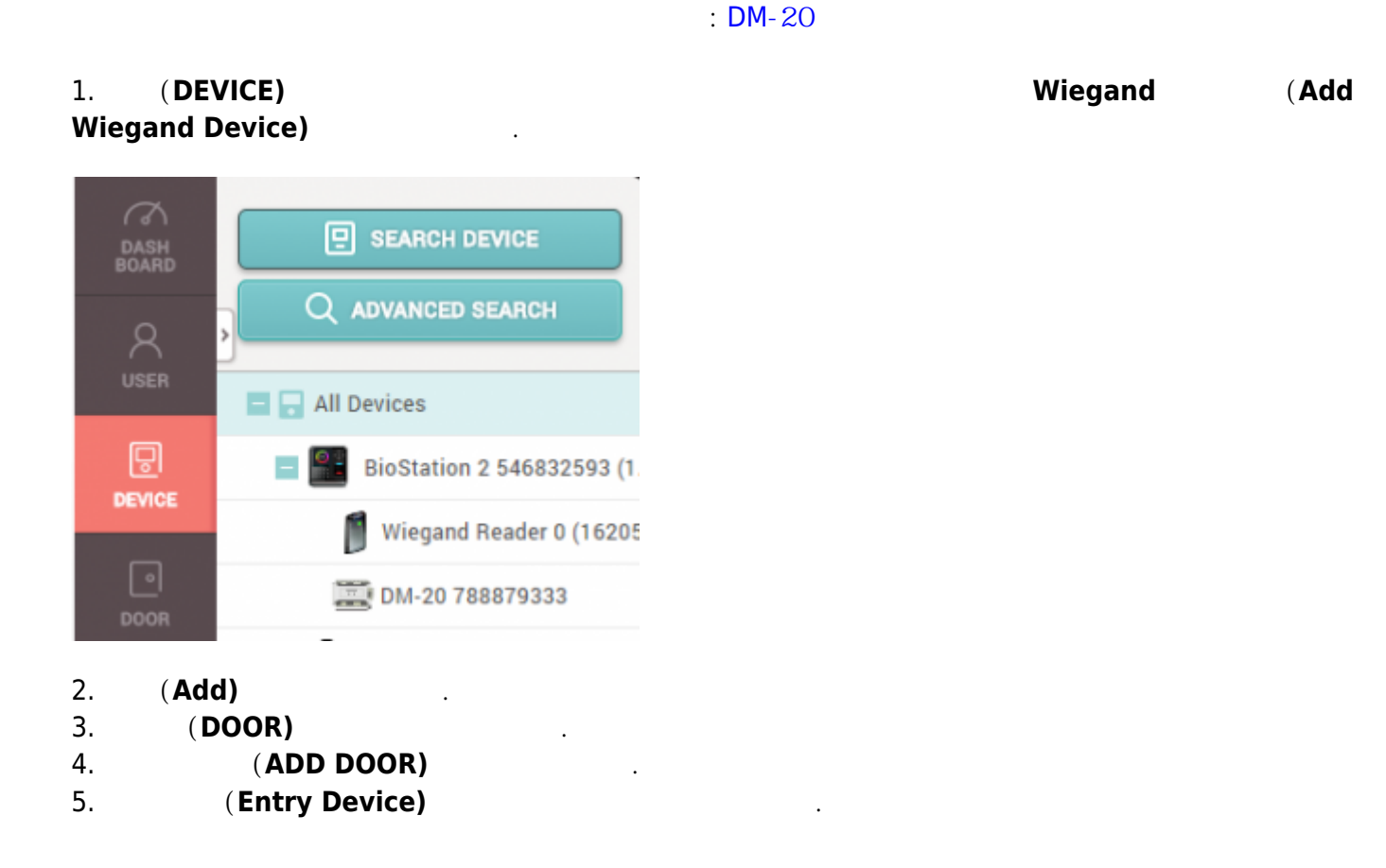

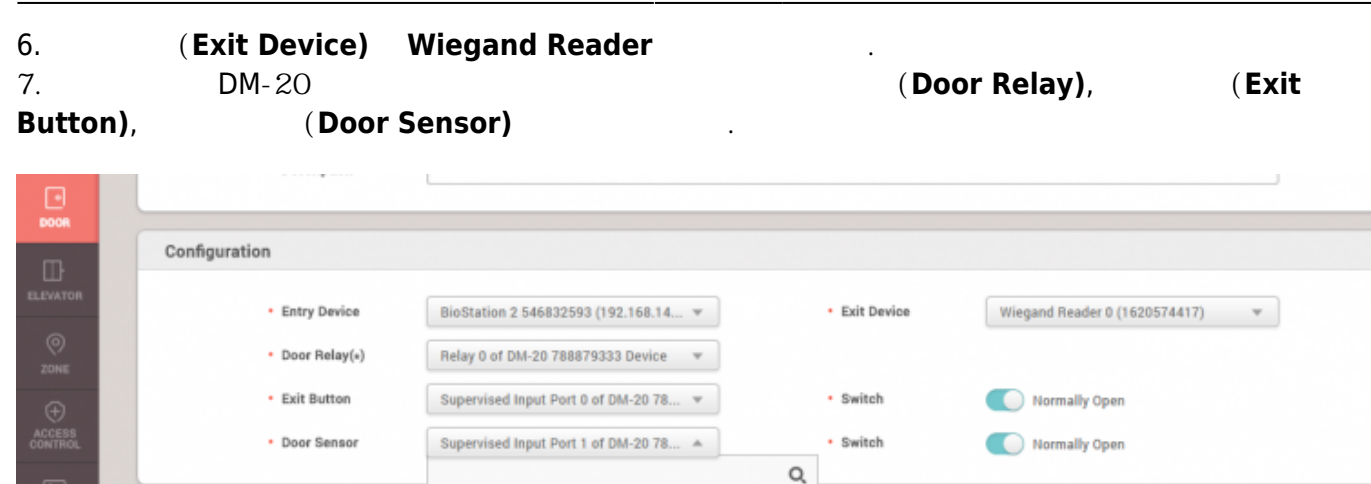

[ Supervised Input Port 0 of DM-20 78887933:

Supervised Input Port 1 of DM-20 78887933.

| Input Port 2 of DM-20 788879333 Device

n Input Port 3 of DM-20 788879333 Device Supervised Input Port 4 of DM-20 78887933:

Supervised Input Port 5 of DM-20 78887933:

[ | Input Port 6 of DM-20 788879333 Device

DM-20 788879333

<span id="page-4-0"></span>8. **(Apply)** 

 $\frac{1}{\sqrt{2}}$ 

Option

Open

• Open Time

**Dual Authentication** 

· Device

**DM**-20

Lock when<br>door is closed

• Use Automatic Door @ OFF

O OFF

```
1. BioStar 2 (Settings)
2. TRIGGER & ACTION)
```
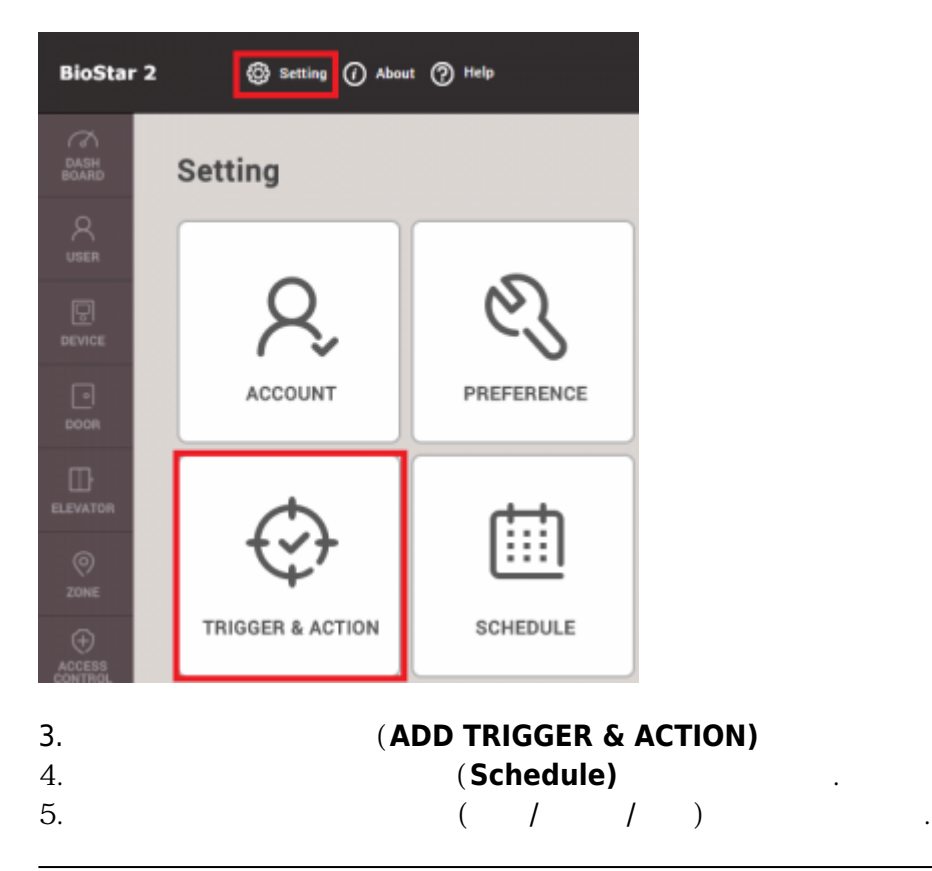

- http://kb.supremainc.com/knowledge/

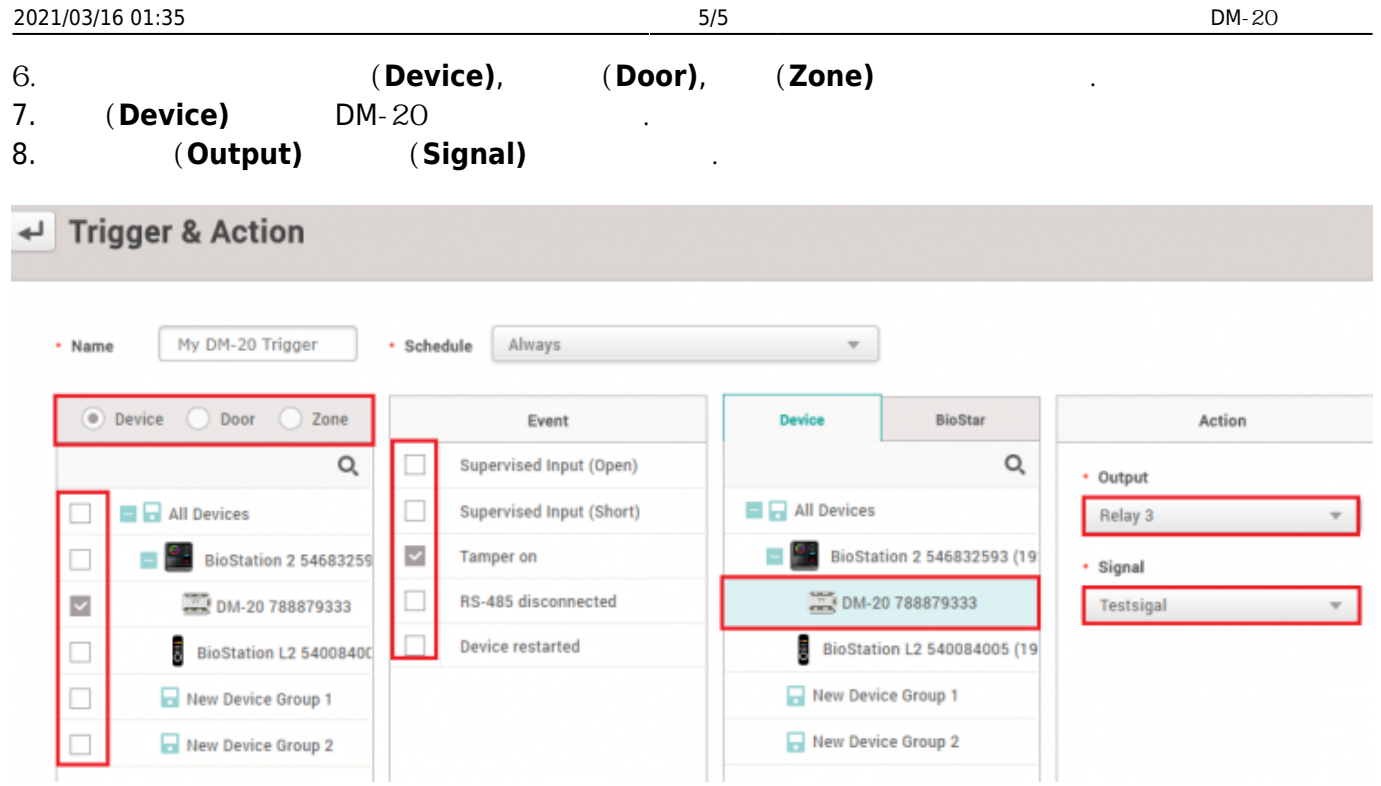

9. **확인(Apply)**을 클릭하십시오.

From: <http://kb.supremainc.com/knowledge/> -

Permanent link: **[http://kb.supremainc.com/knowledge/doku.php?id=ko:how\\_to\\_configure\\_dm-20](http://kb.supremainc.com/knowledge/doku.php?id=ko:how_to_configure_dm-20)**

Last update: **2018/07/10 16:21**